## **How to Move a Member on Home Portal**

1. When you have received your email to book your new class. Log in to your account and click on the heading overview on the left-hand column.

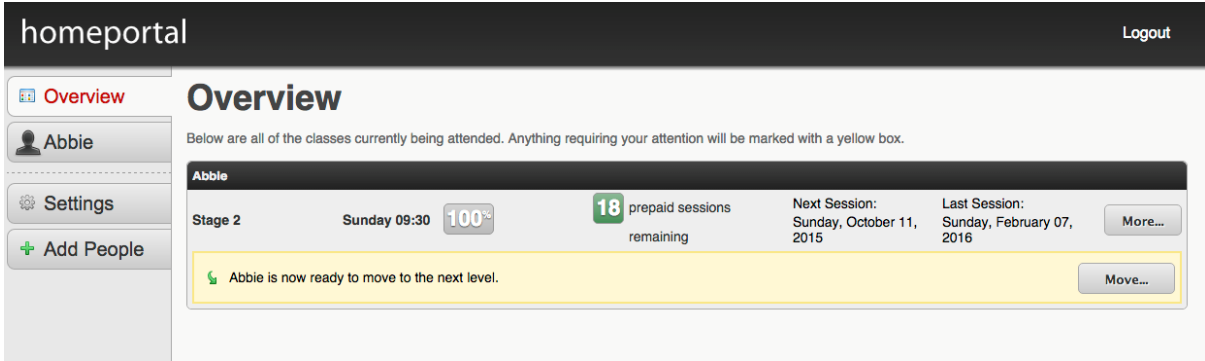

- 2. Click the 'Move' button in the yellow highlighted section
- 3. The available classes will be displayed like in the screen shot below:

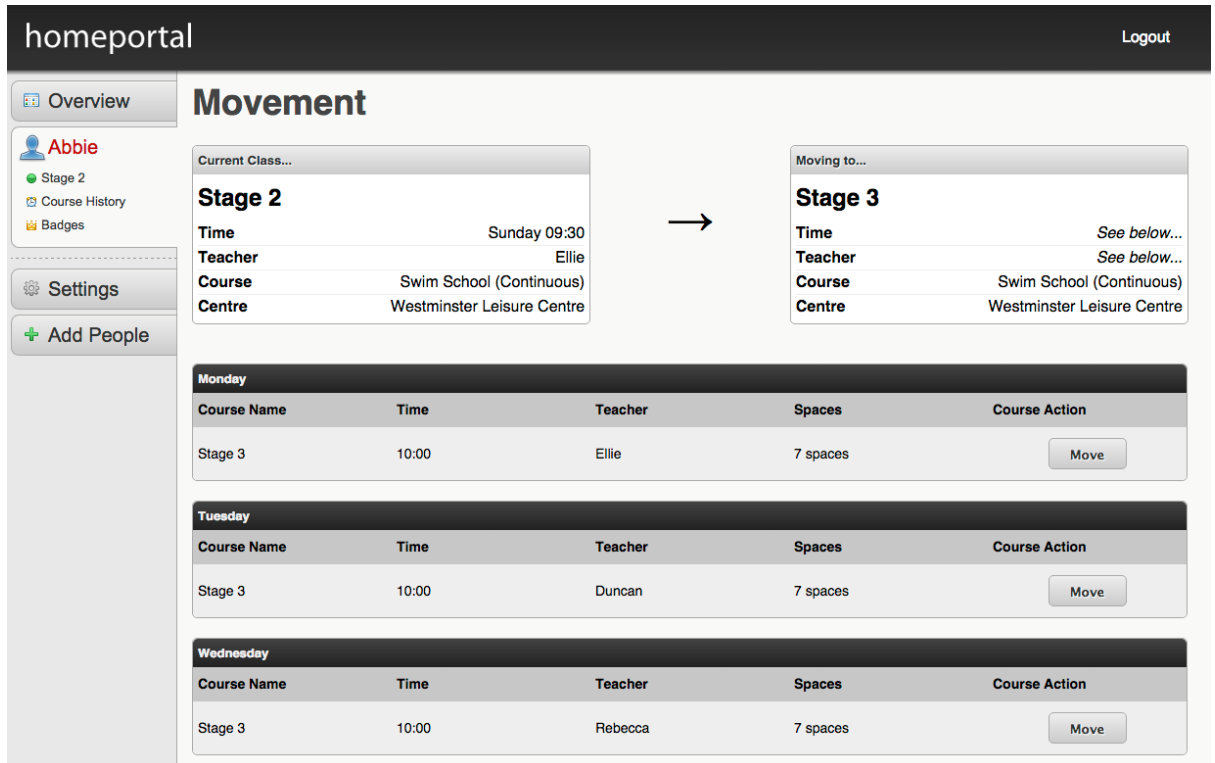

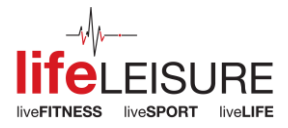

4. Click the 'Move' button within the section for the class you wish to move to.

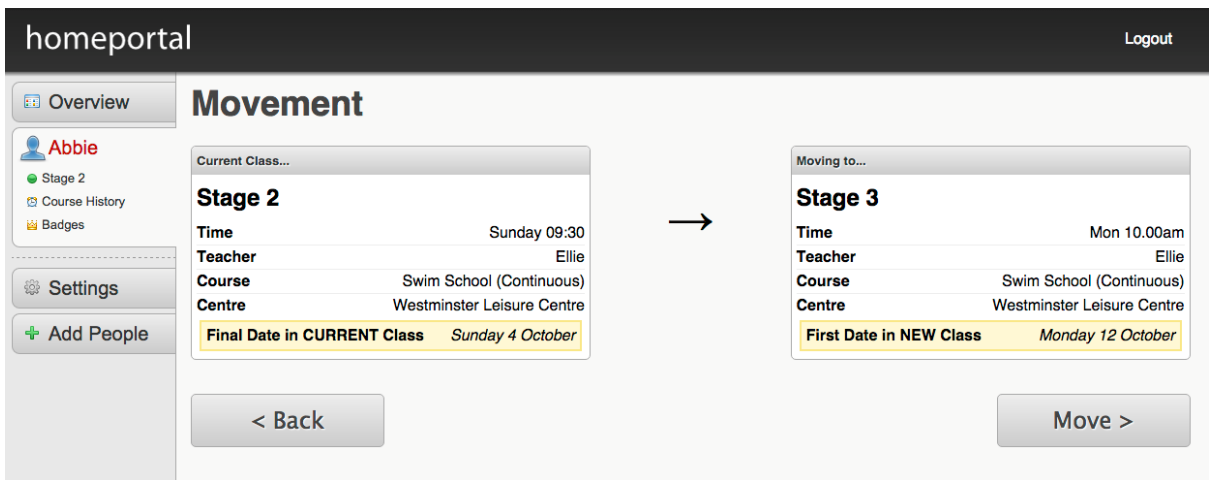

- 5. The above screen is displayed to confirm your selection.
- 6. Click < Back to change your chosen class.
- 7. Click Move > to confirm your choice.

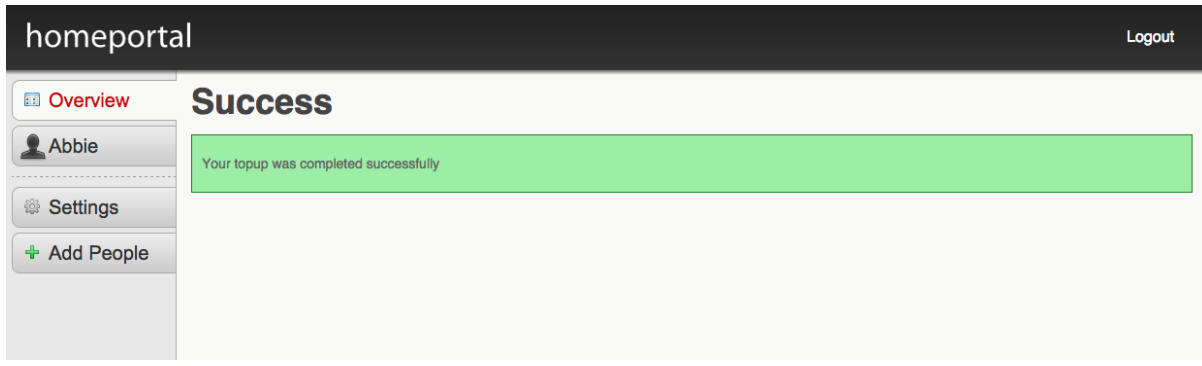

Your movement has been successful!

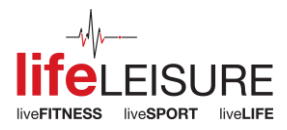